## **How to login into Salesforce with Multi-factor authentication**

## **Logging in to Salesforce Using Duo Mobile**

**1.** Log in to WINGS, and click on the Salesforce link under the 'Services' menu on the righthand side, OR log in to Salesforce at <https://www.wright.edu/salesforce>

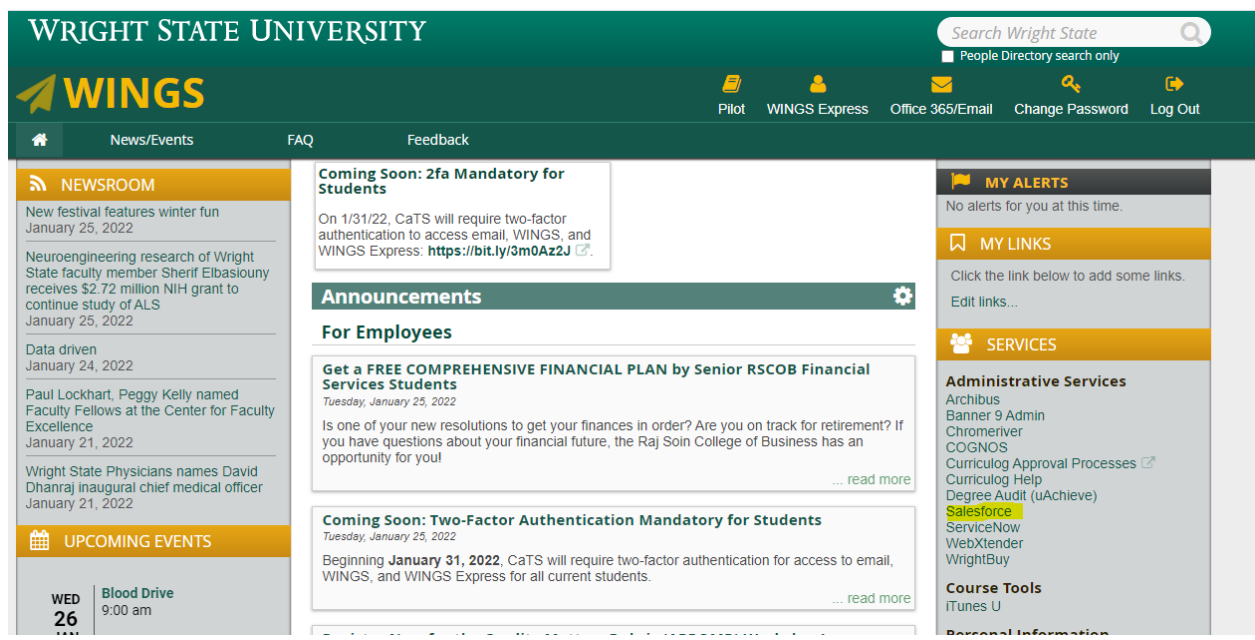

**2.** Enter your Campus username and password on the Wright State log in screen.

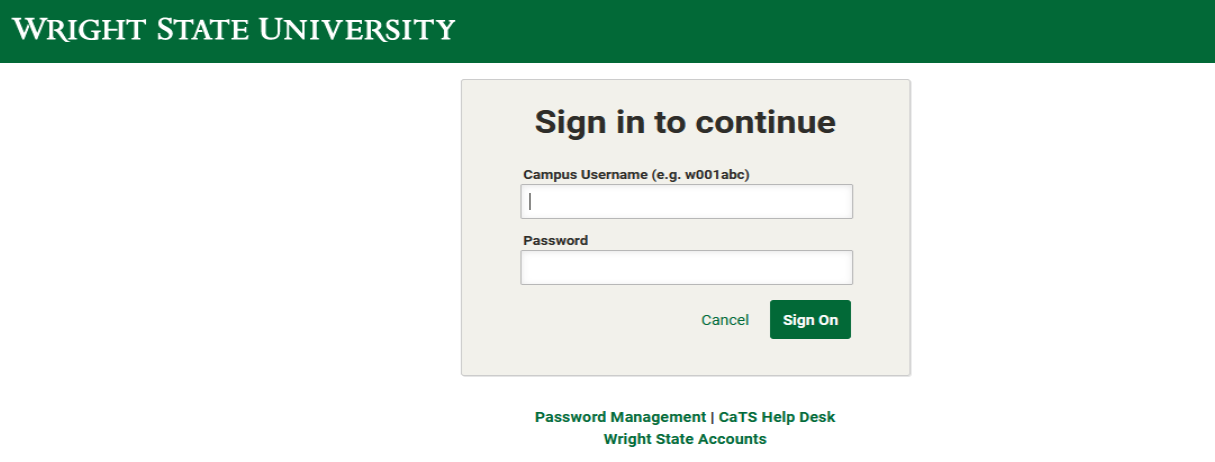

**3.** You will be redirected to the two-factor authentication page below. If you do not yet have the Duo Mobile app installed on your smart phone, you will need to download it from the App Store or Google Play Store.

## WRIGHT STATE UNIVERSITY

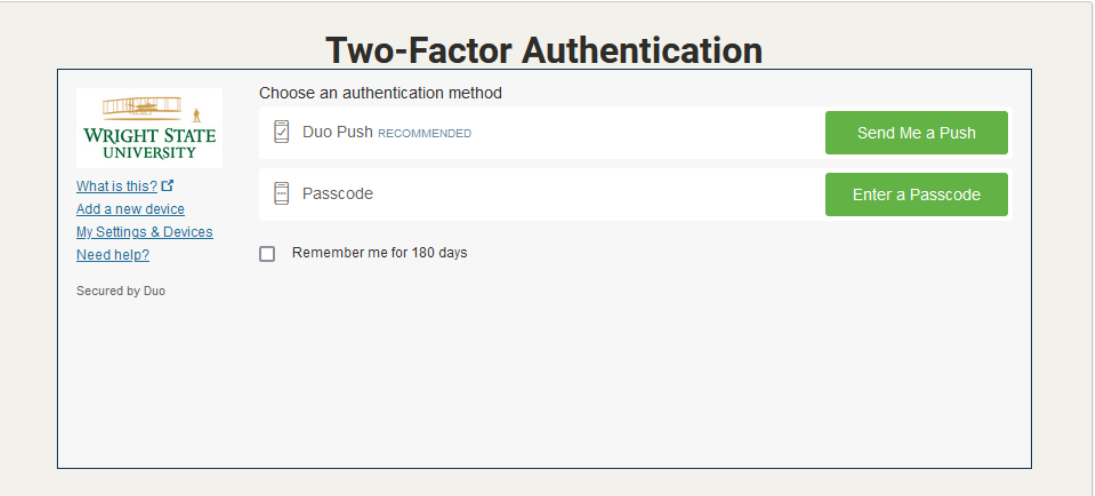

**4.** From the above step either you can either select 'Send Me a Push' to receive a push notification on your smart phone and approve it using the Duo app, as shown in the screenshot below.

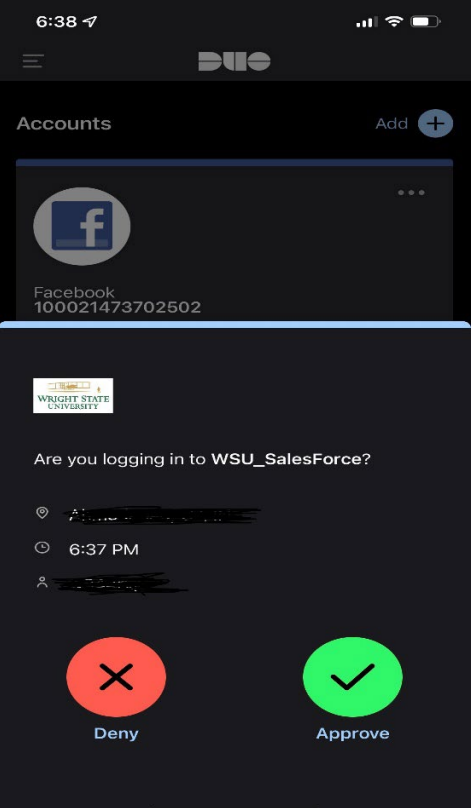

**5.** Or you can choose 'Enter a Passcode', and type in the passcode that appears in your DUO Mobile app.

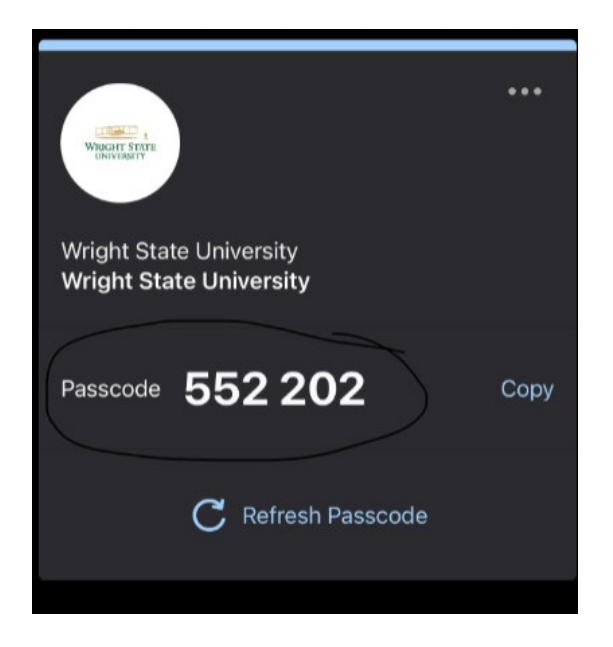

## **Logging in to Salesforce Using the Authenticator App**

If you are logging in to Salesforce from the login.salesforce.com link, you will be required to download the Salesforce authenticator app in your mobile phone and follow the steps below. You can also view an instructional video here: https://www.youtube.com/watch?v=nuDiUVPoOIU

- **1.** Download the Salesforce Authenticator app from the App Store or Google Play store on your smart phone.
- **2.** Enter your mobile number to create a backup of your accounts.

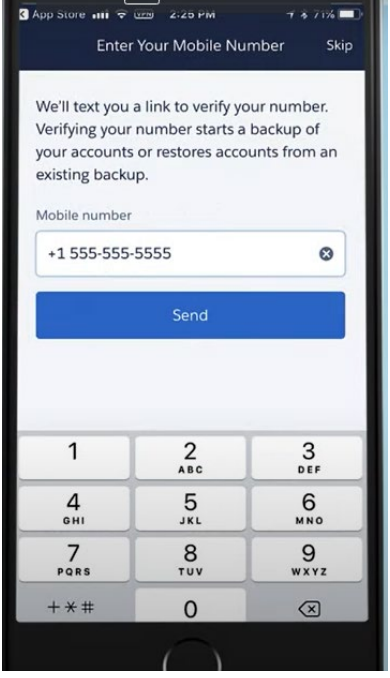

**3.** Authenticator will send you a link to verify your mobile number

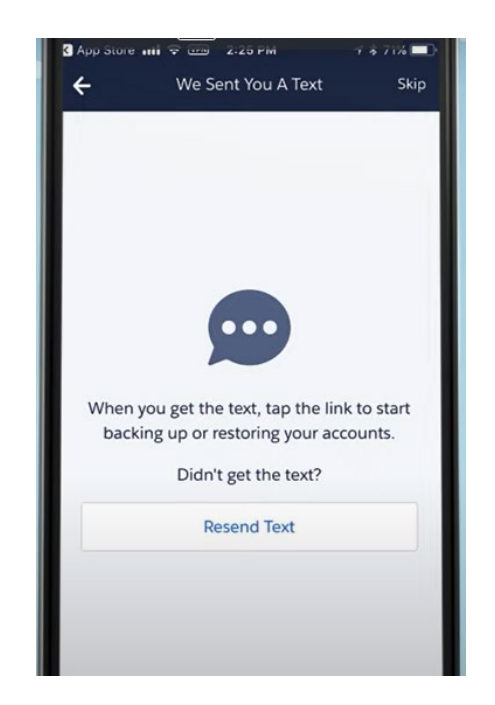

**4.** Click the link in the message to verify your number. You will then be asked to set up a passcode. You will use this passcode if you ever need to restore your connected accounts.

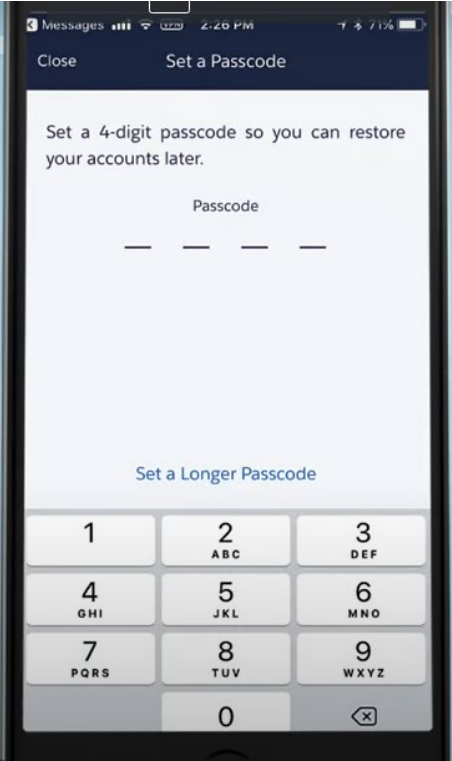

**5.** On your computer, go to https://login.salesforce.com/ and enter your salesforce credentials.

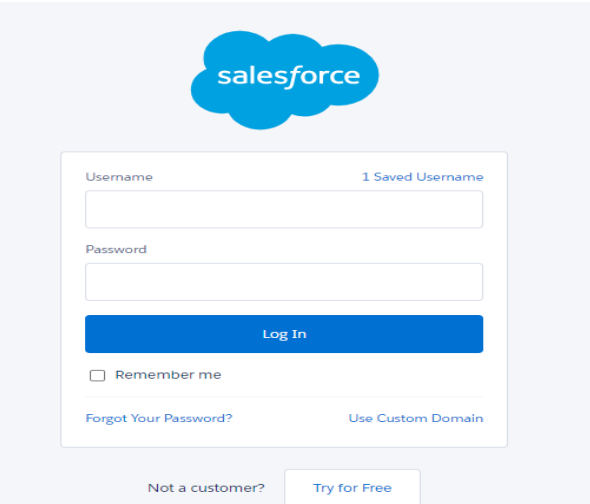

**6.** You will have to add your Salesforce account in your Authenticator app. Open the Authenticator app on your smart phone and click Add Account; it will then prompt you with a two-word phrase as shown in the screenshot below. Tap 'Copy to Clipboard'.

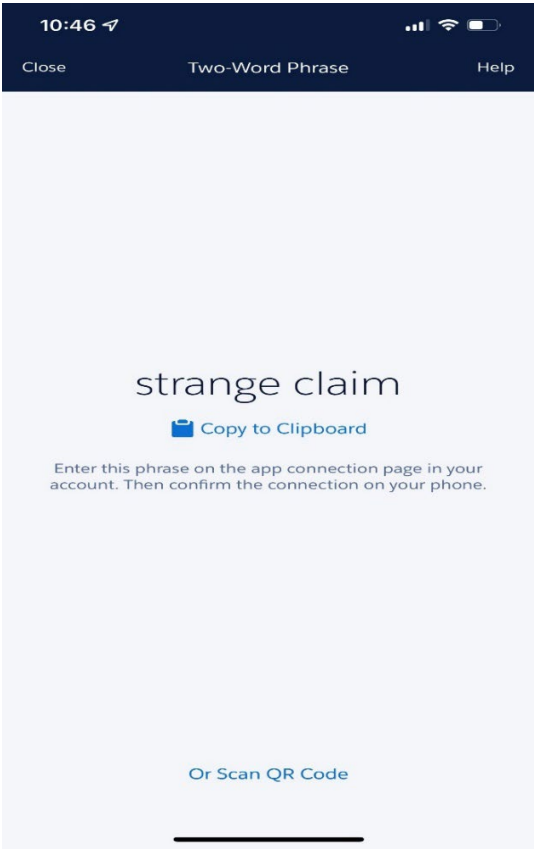

**7.** On your computer, enter your Salesforce credentials. On your smart phone, you will be redirected to the screen below. Paste the copied phrase from your Authenticator app and click 'Connect'.

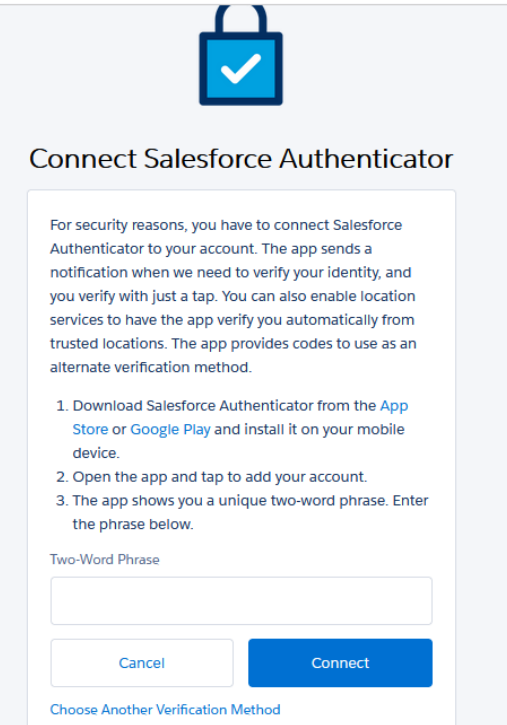

**8.** You have now successfully added your Salesforce account to the Authenticator app, and you will be logged in to Salesforce.

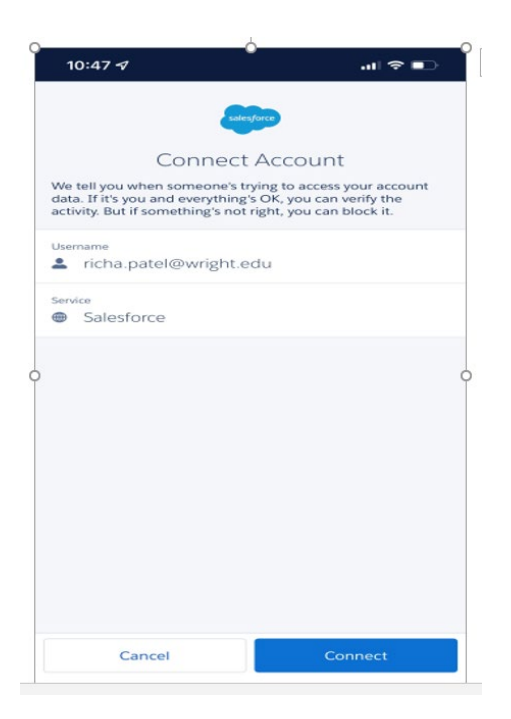